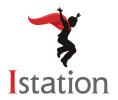

## **Installation for Android**

## **Services and Support**

Use the following instructions to install Istation on Android devices that meet the system requirements. (To view the system requirements, visit <a href="https://www.istation.com/support">www.istation.com/support</a>.)

**Step 1:** On the Android device, open the **Chrome** app.

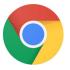

**Step 2:** Go to <u>www.istation.com/support</u> or select the **Download & Technical Info** button at the top right of any page at <u>www.istation.com</u>.

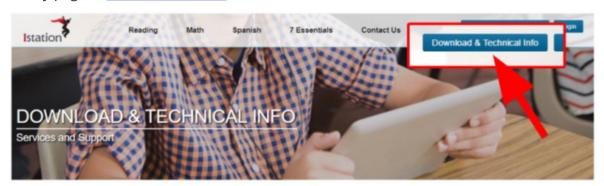

Here you will find a wealth of resources to answer any questions you might have.

If you have purchased an Istation product and are ready to install, you are in the right placel

- Before downloading the Istation application, please make sure your system meets or exceeds the minimum hardware requirements by reviewing the technical specifications below for your platform.
- Click on the appropriate download option for your platform.

Have a question? Check out Istation's Quick Tips & FAQs!

**Step 3:** Scroll down the page and tap the **GET IT ON Google Play** button in the **Android** section.

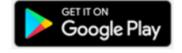

**Step 4:** Tap the green **SIGN IN** button and sign in to the Google Play Store, if necessary.

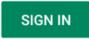

**Step 5:** Tap the green **Install** button next to the Istation app name, and wait for the app installation to finish.

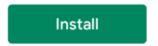

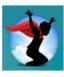

**Step 7:** Type your school domain in the **Default Domain** box if the **Configuration** screen appears. If you do not know your domain, you may search for it by typing the name of your school.

**NOTE**: Do not type in the **Peer Group** area.

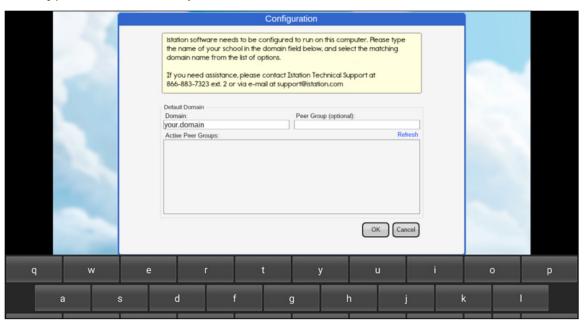

**Step 8:** Tap **OK** at the bottom of the **Configuration** box.

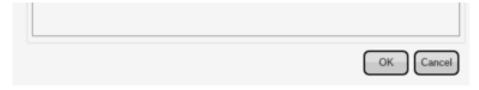

Students, teachers, and administrators can now log in using the **Istation** app icon to access the student application.

Remember, teachers and administrators will log in to the Istation website (<u>www.istation.com</u>) to manage any classes or data.

If you need help identifying the Default Domain, or for any other information, contact

**Istation Support Services** at 866-883-7323, ext. 2

from 7:30 a.m. to 6:30 p.m. (CT) Monday through Friday or email support@istation.com.

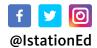

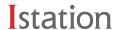